Una solución tecnológica segura y confiable que permite firmar digitalmente documentos electrónicos con token.

# Instructivo para la renovación de certificados digitales AC-ONTI

**Si usted cuenta con .NET Framework 3.5 puede saltar las instrucciones de "Pre-Requisitos".**

#### Pre-Requisitos

Como primera medida deberá tener instalada la cadena de certificados, la misma está disponible en [https://www.argentina.gob.ar/renovacion-de-certificado-de-firma-digital-por-hardware](https://www.argentina.gob.ar/renovacion-de-certificado-de-firma-digital-por-hardware-token)[token.](https://www.argentina.gob.ar/renovacion-de-certificado-de-firma-digital-por-hardware-token)

Para el correcto funcionamiento del software de asistencia para la renovación de certificados emitidos por la AC-ONTI, cuyo vencimiento opera el próximo 22/10/2020 es condición necesaria la instalación del Framework Microsoft.net versión 3.51 el cual esta disponible en este enlace [https://www.microsoft.com/es-ar/download/details.aspx?id=22.](https://www.microsoft.com/es-ar/download/details.aspx?id=22)

Descarga la aplicación haciendo click en el botón DESCARGAR.

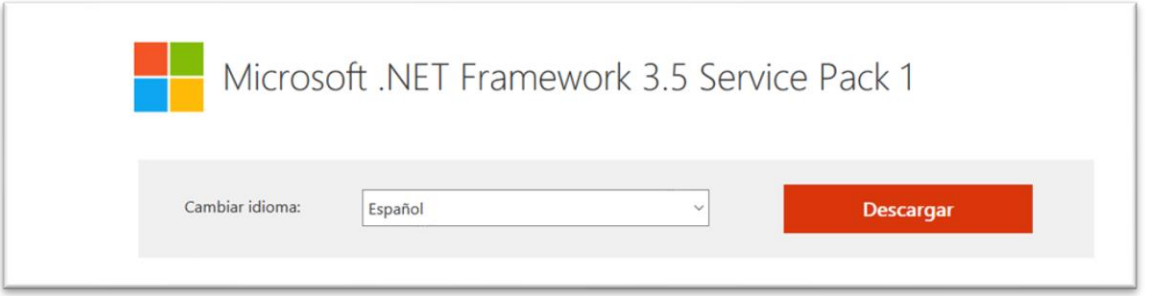

Y luego de descargar el archivo ejecútelo siguiendo las instrucciones en pantalla para su instalación. El archivo ejecutable a instalar es **dotnetfx35setup.exe**

Una vez instalada la aplicación podrá proceder a la instalación del renovador asistido de la AC-ONTI.

# Instalación del renovador asistido AC-ONTI

Descargue el software para la renovación del siguiente enlace <https://pkicont.jgm.gov.ar/ren/default.aspx> y descargue y ejecute el archivo **Argentina.PKI.RenovadorSimplificado.application**.

Para completar la instalación deberá seguir los siguientes pasos:

1) En el caso que su sistema operativo le realice una advertencia al ejecutar el software, seleccione la opción Instalar.

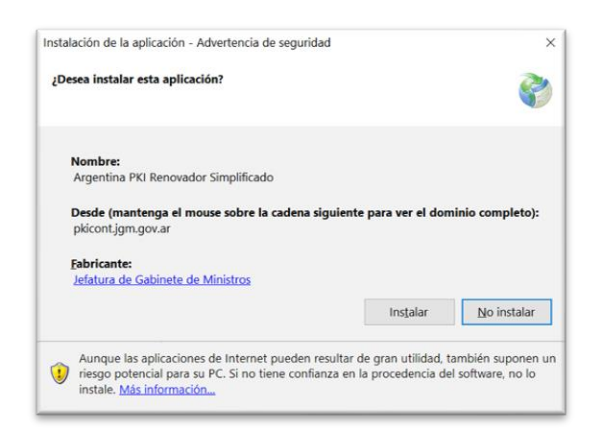

2) Durante el proceso de instalación vera el siguiente cuadro de dialogo:

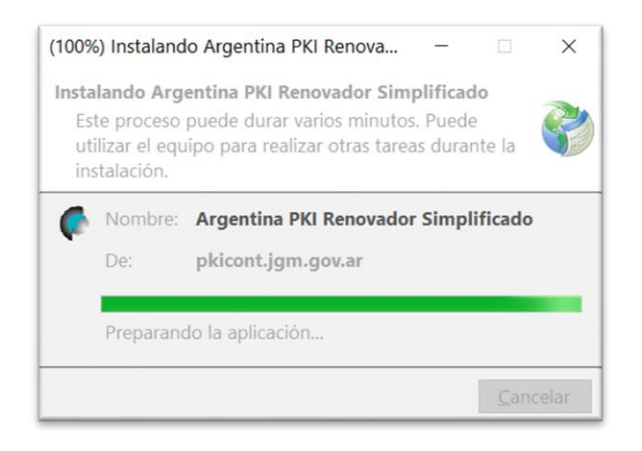

3) Al finalizar la instalación se desplegará en forma automática la primera pantalla del software para la renovación.

electrónicos con token.

# Renovación del certificado

Asegúrese de tener el dispositivo criptográfico (token) conectado en la PC y presione el botón **Seleccionar Certificado a Renovar.**

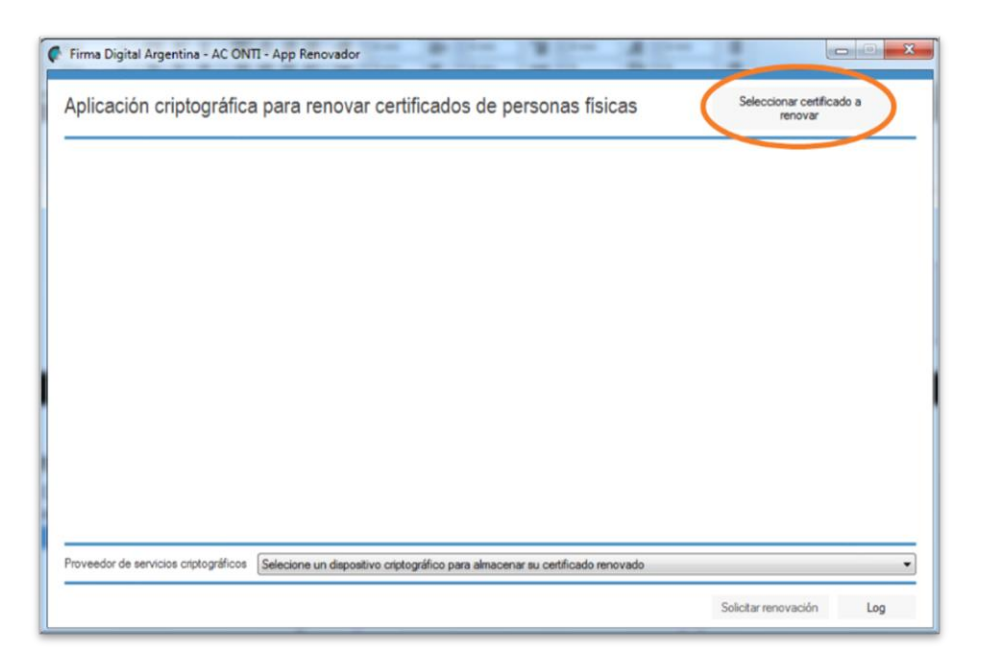

Confirme el certificado que desea renovar e ingrese la contraseña de acceso al token

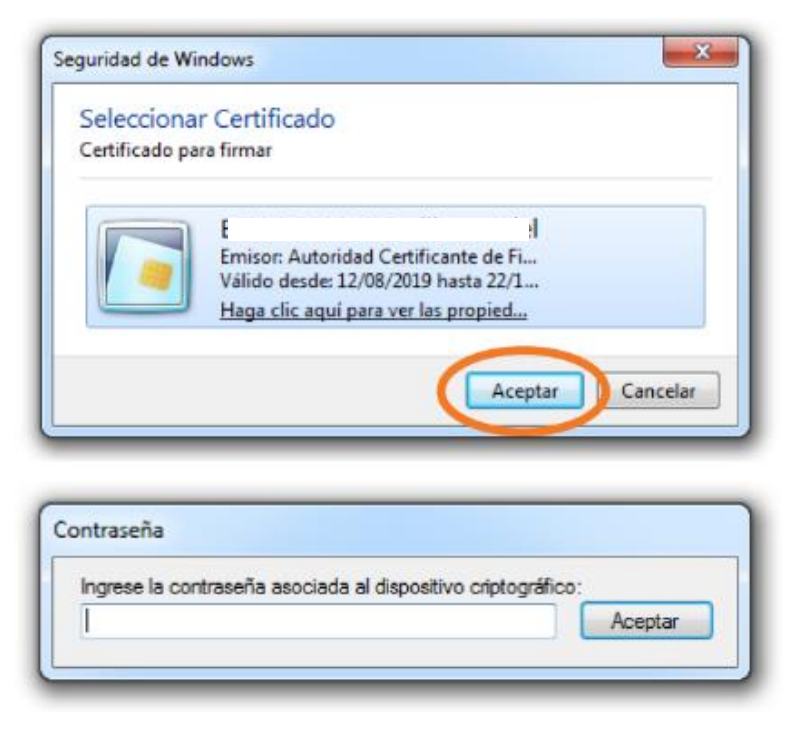

Una solución tecnológica segura y confiable que permite firmar digitalmente documentos electrónicos con token.

El sistema le mostrará los datos del certificado que renovará. Debe desplazarse hacia abajo para leer y aceptar el "acuerdo con suscriptores". Seleccione el modelo de su dispositivo y haga click en "solicitar renovación".

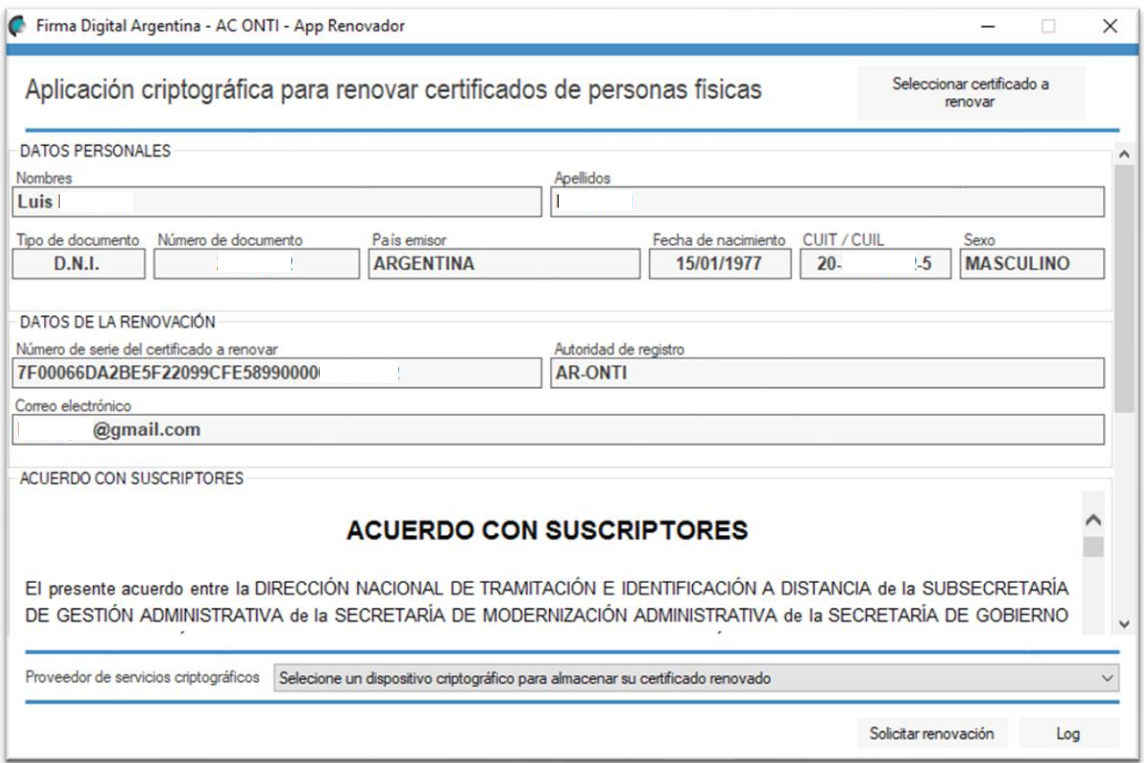

\*\* En caso de tener en su equipo más de un "proveedor de servicios criptográficos" disponible y no saber cuál le corresponde a su token, vea el anexo que se encuentra al final del documento.

Seleccione el dispositivo criptográfico y presione el botón **Solicitar renovación.**

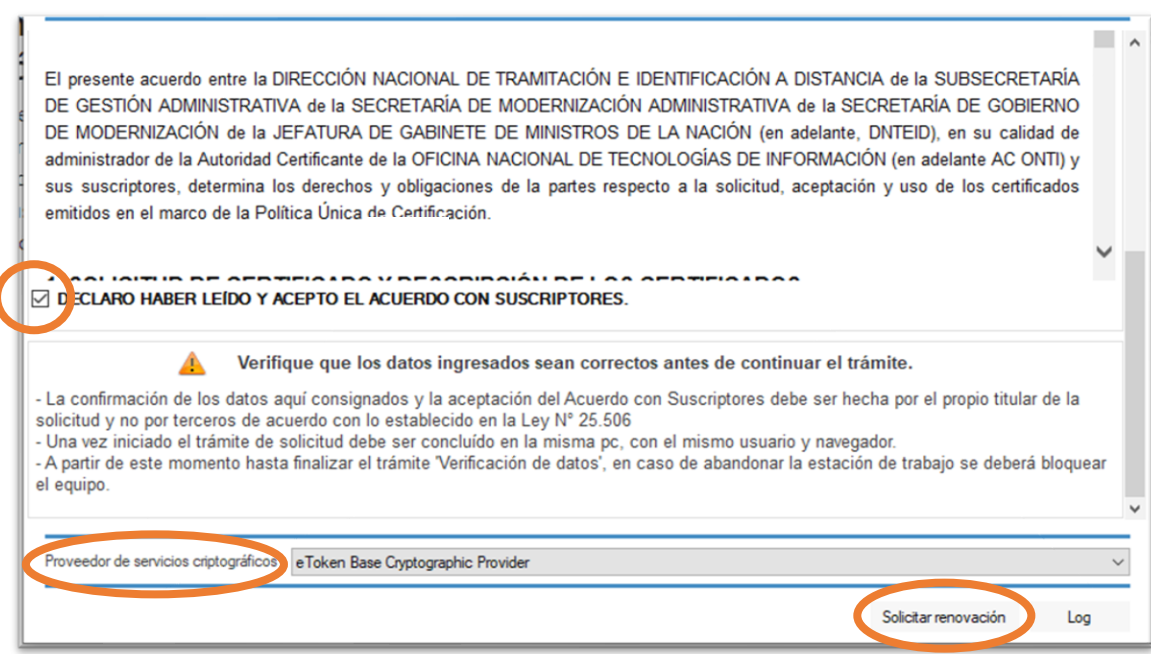

Debe aceptar la declaración jurada de los datos de la solicitud de renovación de su certificado. Si el sistema se lo solicita, vuelva a confirmar su certificado y la contraseña.

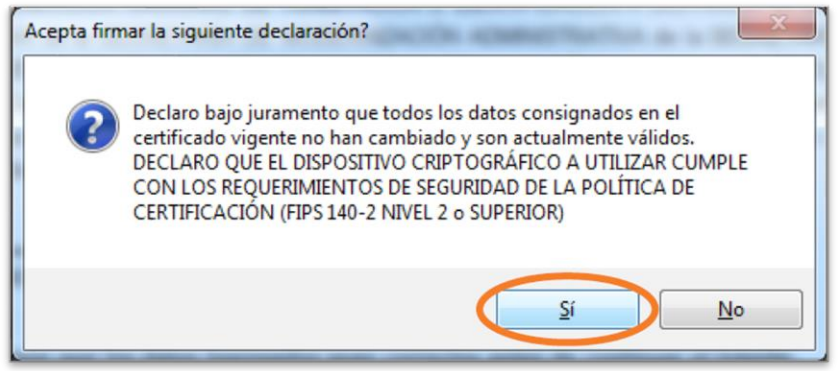

El sistema le advierte que ha completado el trámite de renovación del certificado, pero aún resta su descarga.

Para continuar debe ingresar a verificar su casilla de mail (con la que gestionó el certificado).

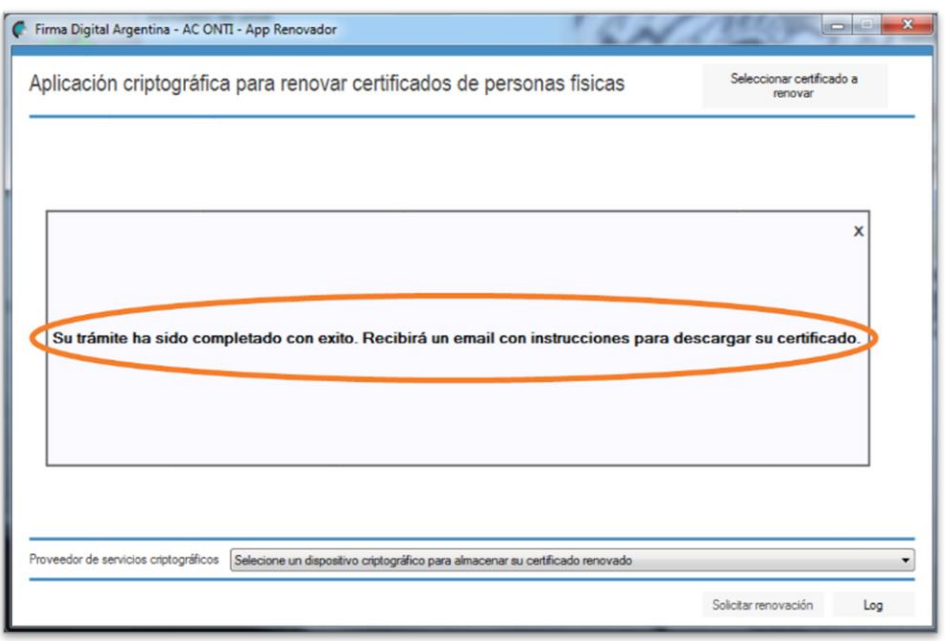

Una solución tecnológica segura y confiable que permite firmar digitalmente documentos electrónicos con token.

Recibirá un mail de la AC ONTI donde se le informa que se ha emitido el certificado correspondiente a la renovación, y que puede descargarlo accediendo al link "instalar certificado".

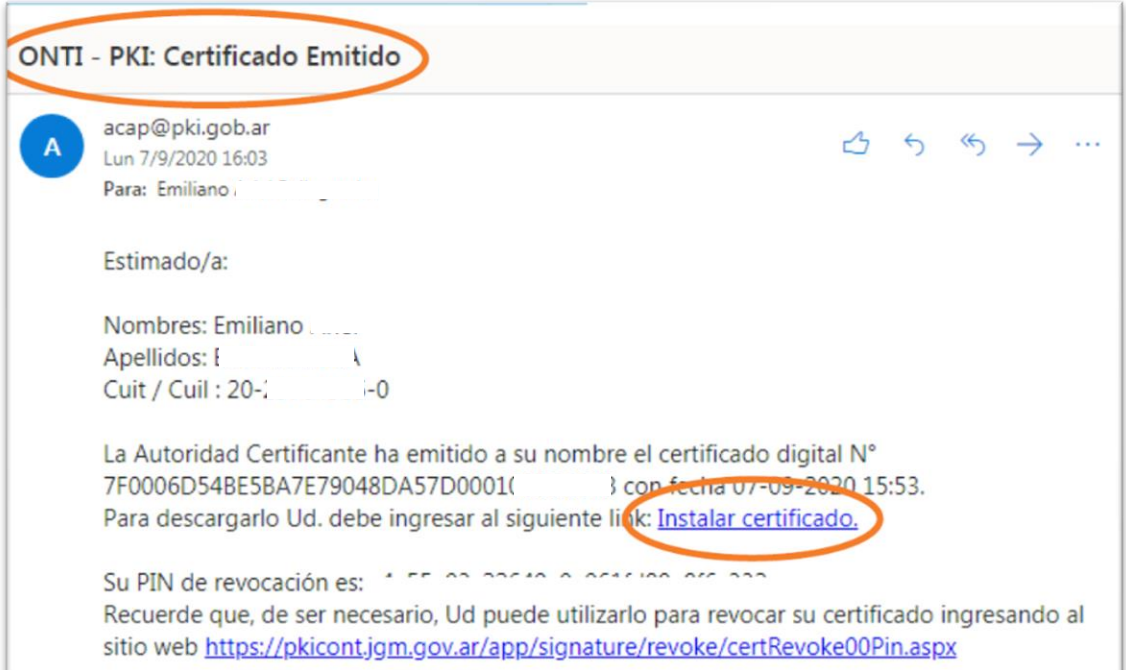

Automáticamente también le llegará un mail informando que se le revocó el anterior certificado, quedando solamente vigente y disponible el que acaba de renovar.

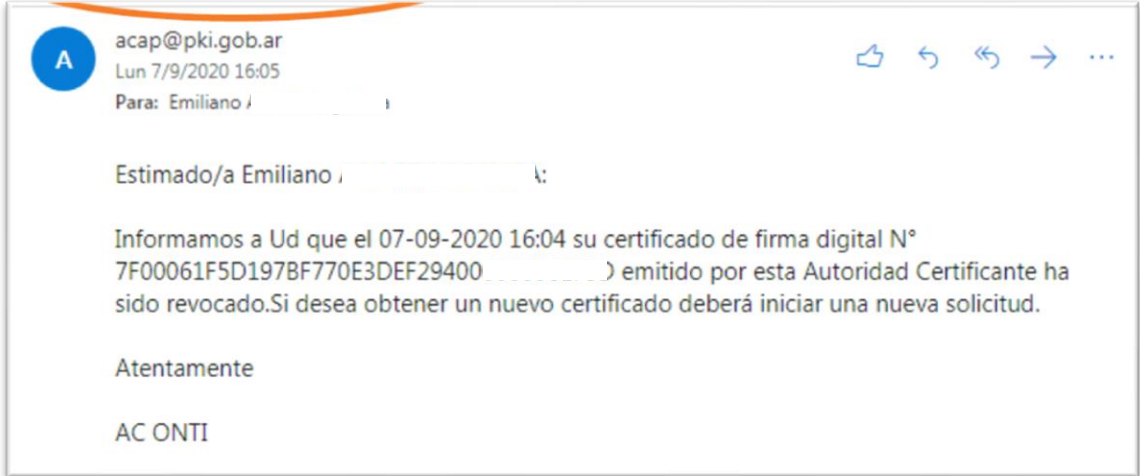

Autoridad Certificante de la **Administración Pública** 

Desde el link recibido por mail para "instalar certificado" llegará a la siguiente pantalla, donde deberá descargar la aplicación indicada y ejecutarla para poder instalarla. Copie y tenga a mano el identificador de trámite generado.

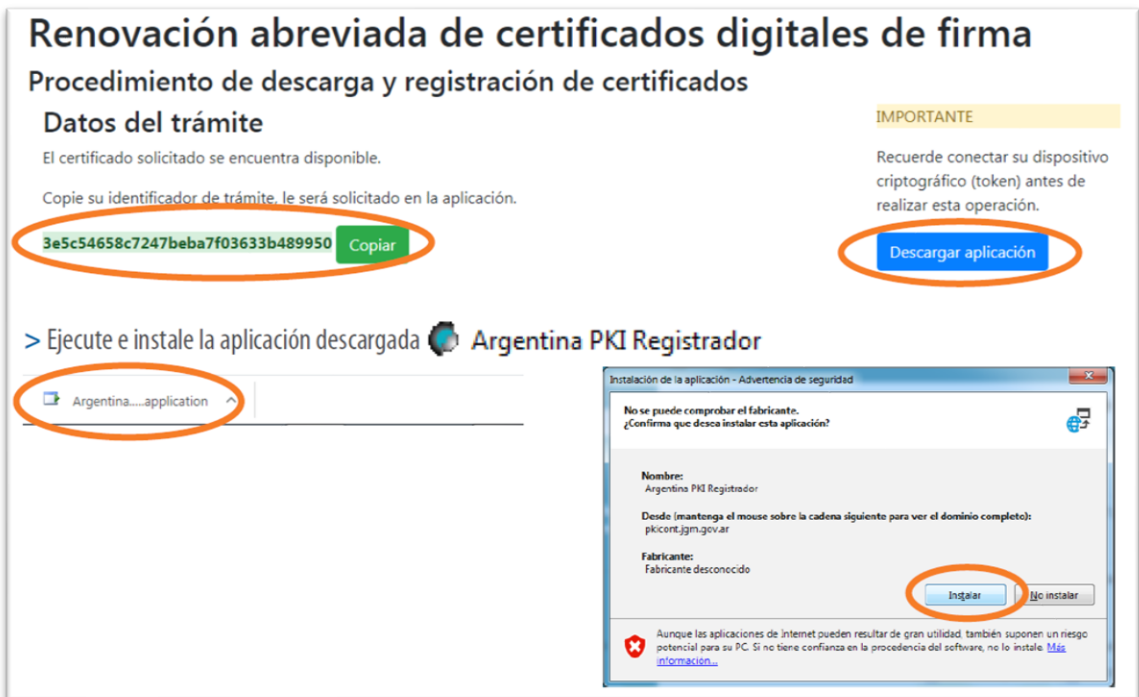

Ingrese el "identificador de trámite" obtenido anteriormente, además de su apellido (son necesarios ambos datos) y haga click en "buscar". El sistema le ofrecerá el certificado que coincide y ha sido emitido a su nombre para instalarlo en el dispositivo (desde el botón "instalar certificado", deberá ingresar la contraseña del token).

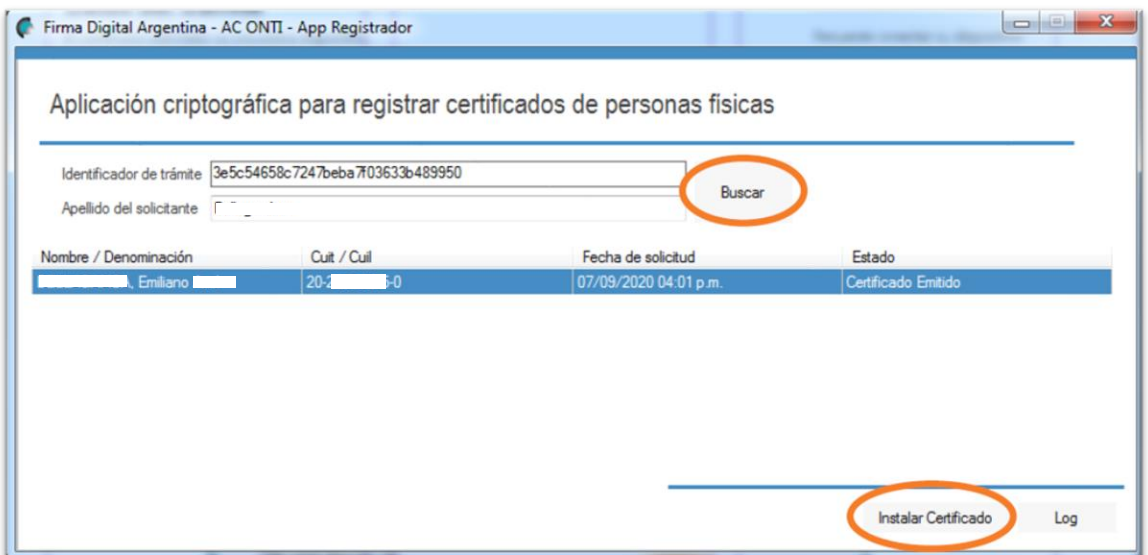

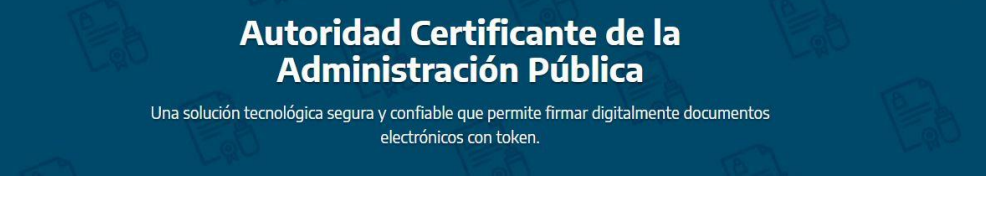

Al finalizar el sistema le indica que se renovó exitosamente el certificado.

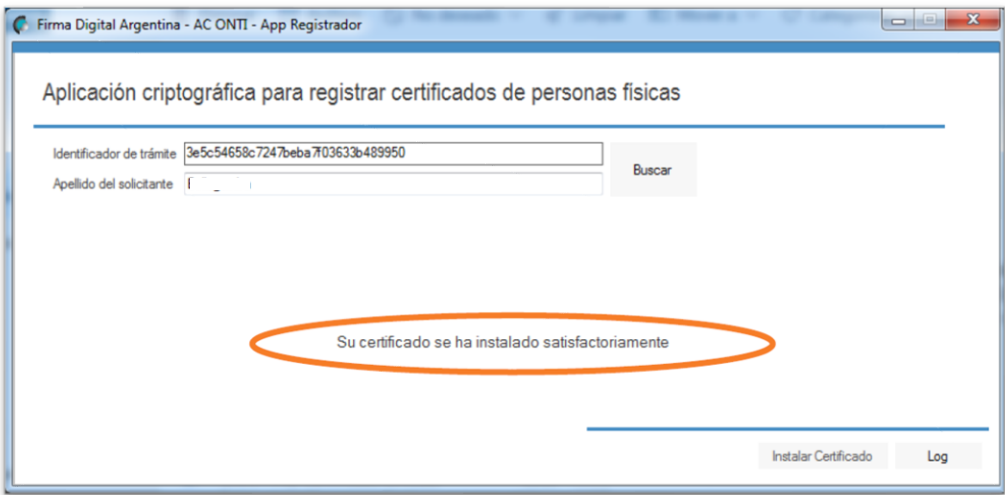

**Con esto su trámite de renovación ha concluido. No es necesario que haga más nada.**

#### Descarga manual de certificado

Este apartado representa **otra alternativa** para instalar el certificado digital en el token. Cabe aclarar que primero se mostrarán capturas del dispositivo **Safenet** y luego se procederá a mostrar el mismo procedimiento para los dispositivos **mToken**. Si usted decide realizar la descarga manual del certificado para posterior instalación en su token deberá conocer el funcionamiento del controlador del dispositivo para tal fin.

Para descargar el certificado en el token es ingresar [a https://pki.jgm.gov.ar.](https://pki.jgm.gov.ar/)

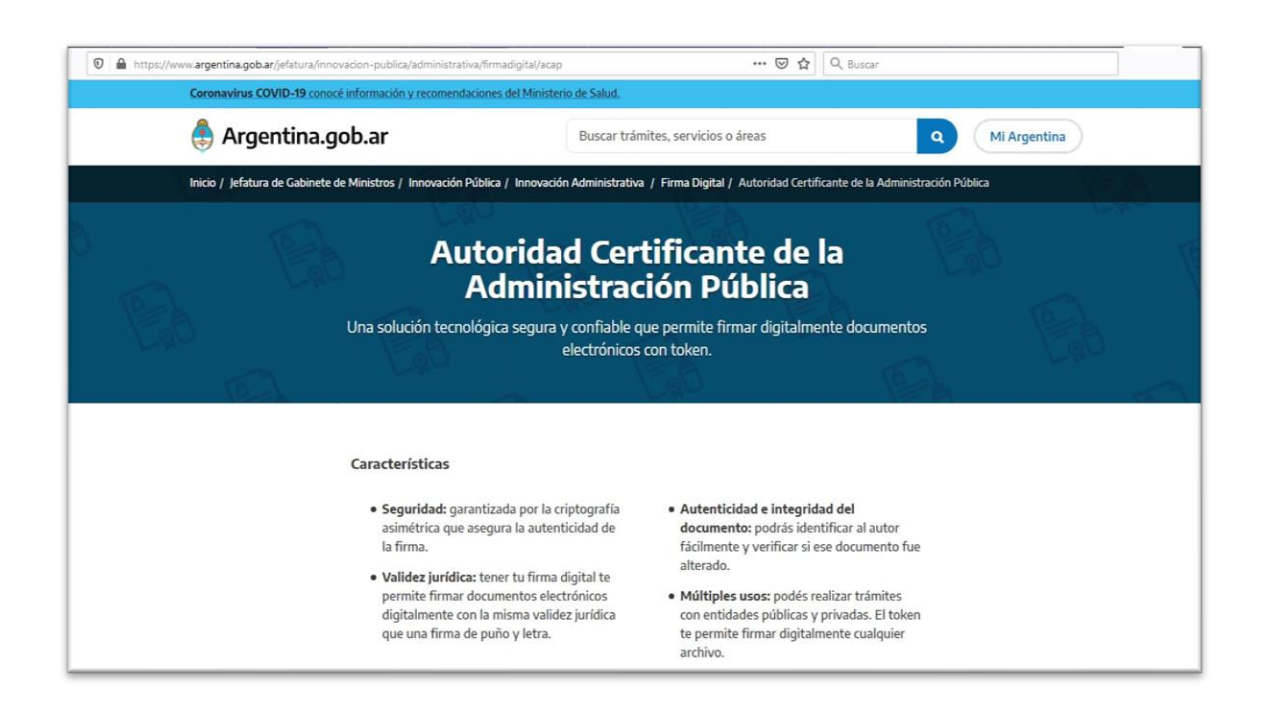

Seleccionar a la opción "Consulta de Trámites" y luego hacer click en "Certificados de Clave Pública Emitidos" y presionar en el botón verde.

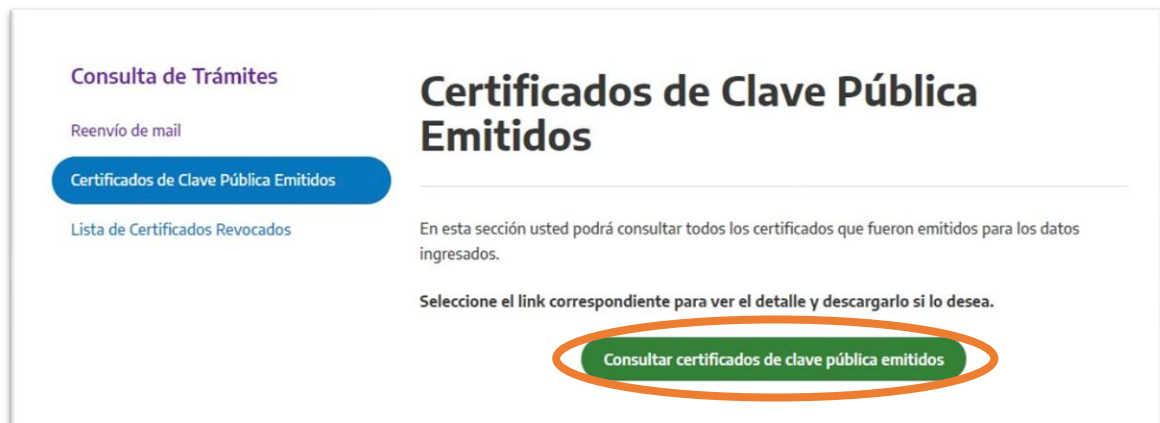

Completar los campos que crea correspondientes, no es necesario ingresar todos los datos requeridos igual que en el ejemplo, ingresar el código de seguridad y luego hacer click en "consultar".

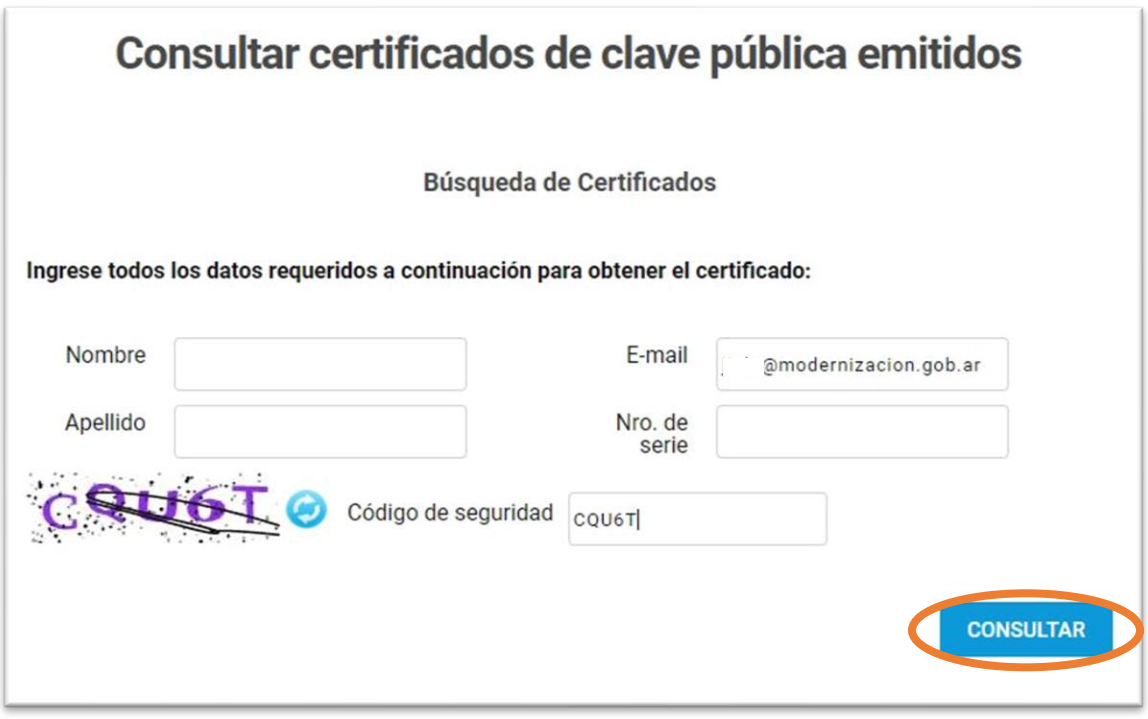

Luego se mostrará un listado con todos los certificados tramitados para los datos ingresados. Deberá seleccionar el link correspondiente para ver el detalle.

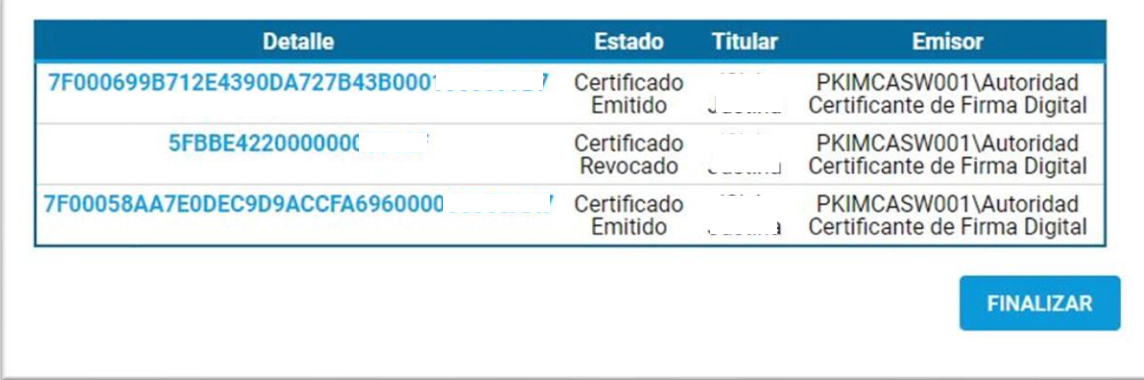

Una solución tecnológica segura y confiable que permite firmar digitalmente documentos electrónicos con token.

Antes de descargar el certificado deberá verificar el campo *validez*, para asegurarse que es el correspondiente. En los datos se encuentran la fecha de emisión y de vencimiento del mismo. Una vez que se verificó la información, **con el token conectado**, deberá hacer click en "descargar certificado".

 $\overline{1}$ 

k.

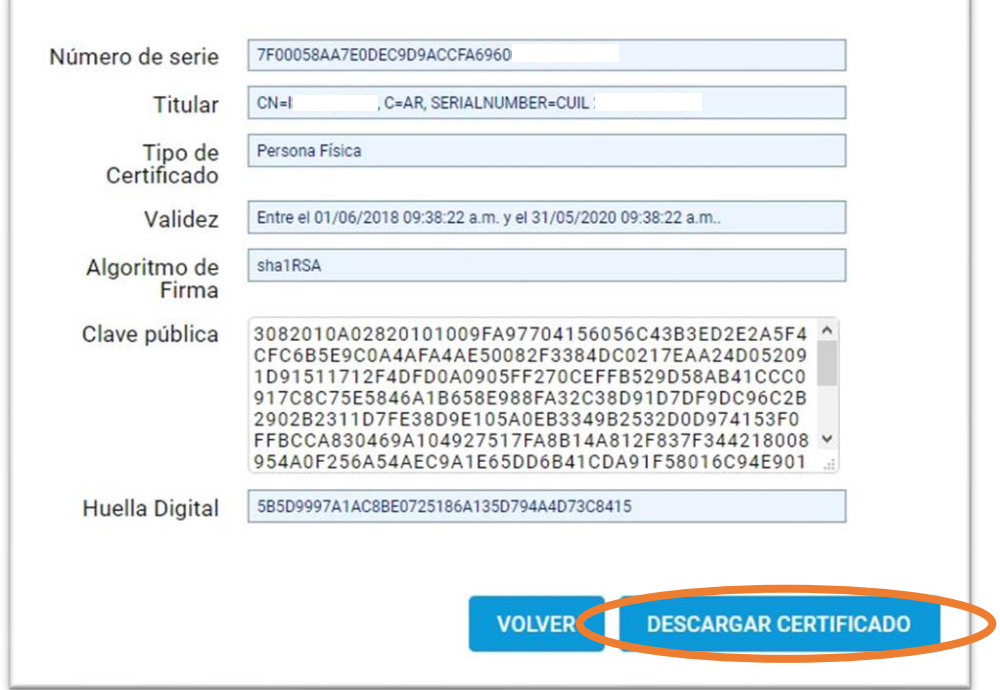

Luego aparecerá una ventana, en la que deberá seleccionar la opción "Guardar archivo" y hacer click en "Aceptar".

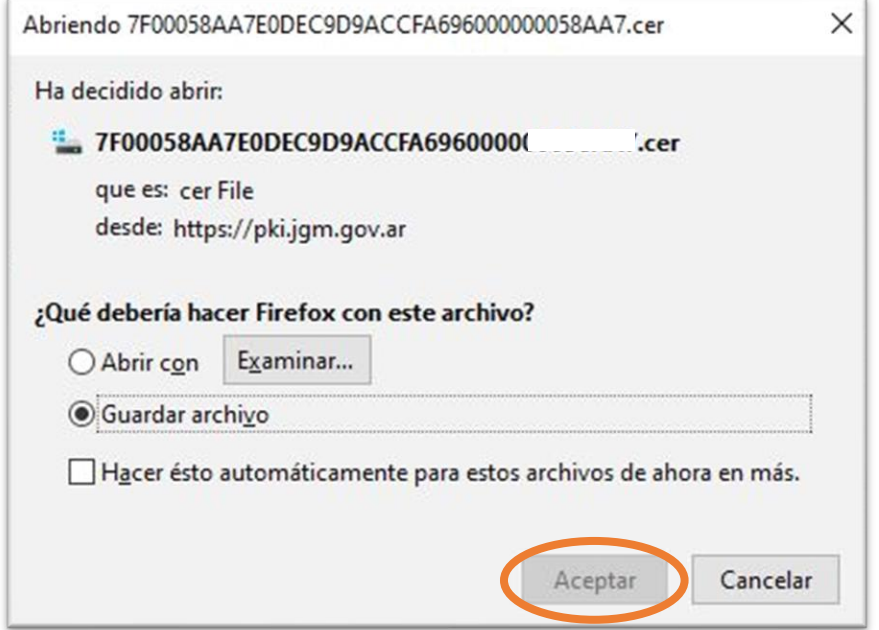

Autoridad Certificante de la

A continuación, deberá ingresar al driver de **Safenet** llamado **SafeNet Autentication Client**, posicionarse con el mouse sobre el nombre del dispositivo y haciendo click con el botón derecho, seleccionar "importar certificado".

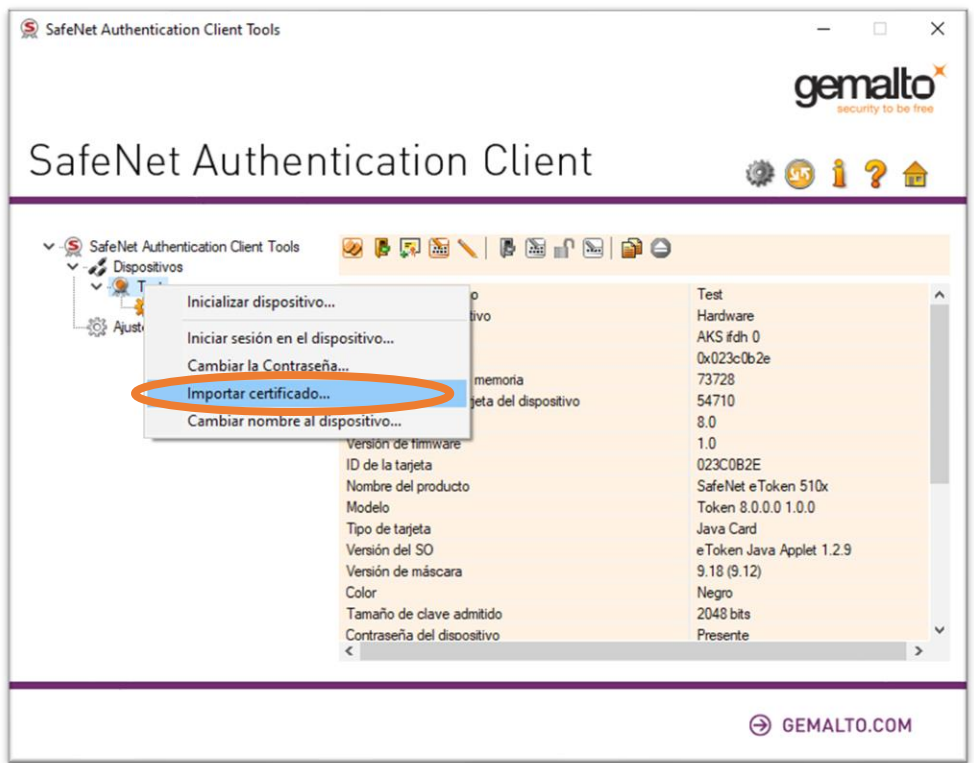

Luego aparecerá un campo para que el titular del certificado ingrese su PIN.

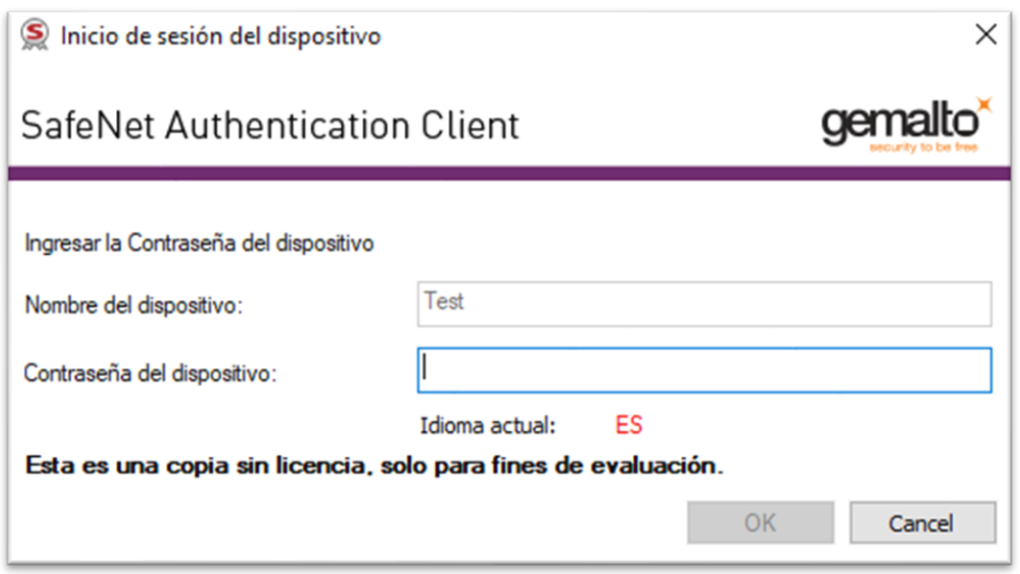

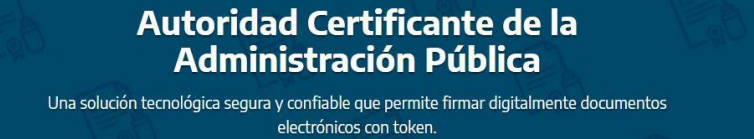

Deberá seleccionar la opción "importar certificado desde un archivo" y hacer click en "Aceptar".

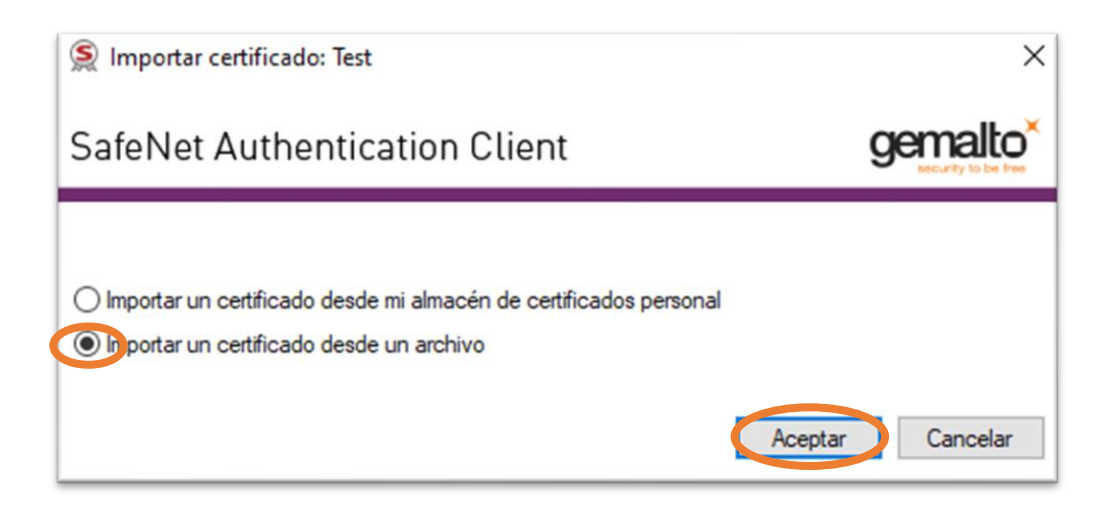

A continuación, deberá ingresar en la carpeta "Descargas", seleccionar el certificado y luego hacer click en "Abrir".

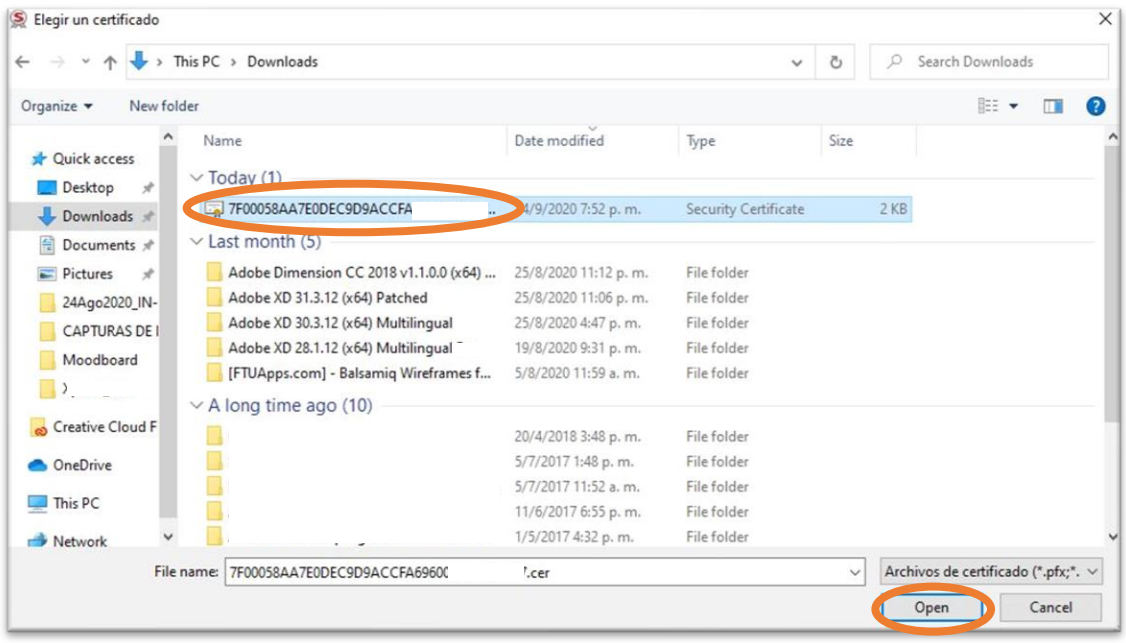

electrónicos con token.

Finalmente aparecerá un cartel dando aviso que la operación fue exitosa y que el certificado se importó correctamente.

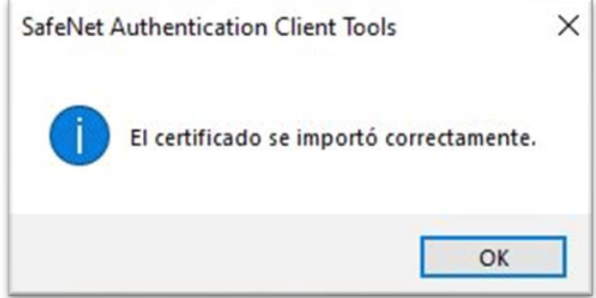

Una solución tecnológica segura y confiable que permite firmar digitalmente documentos electrónicos con token.

Al igual que en el ejemplo previo, luego de haber realizado los pasos indicados para la descarga del certificado en la página de AC-ONTI, deberá ingresar al driver de **mToken** llamado **Utilidad de Certificados mToken CryptoID**. Verifique siempre poseer la versión V2.1.19.620 o superior antes de realizar este procedimiento. De poseer una versión anterior, podrá tener inconvenientes al emitir su certificado digital.

Puede solicitar la última versión e[n https://www.cryptoid.com.ar/soporte](https://www.cryptoid.com.ar/soporte)

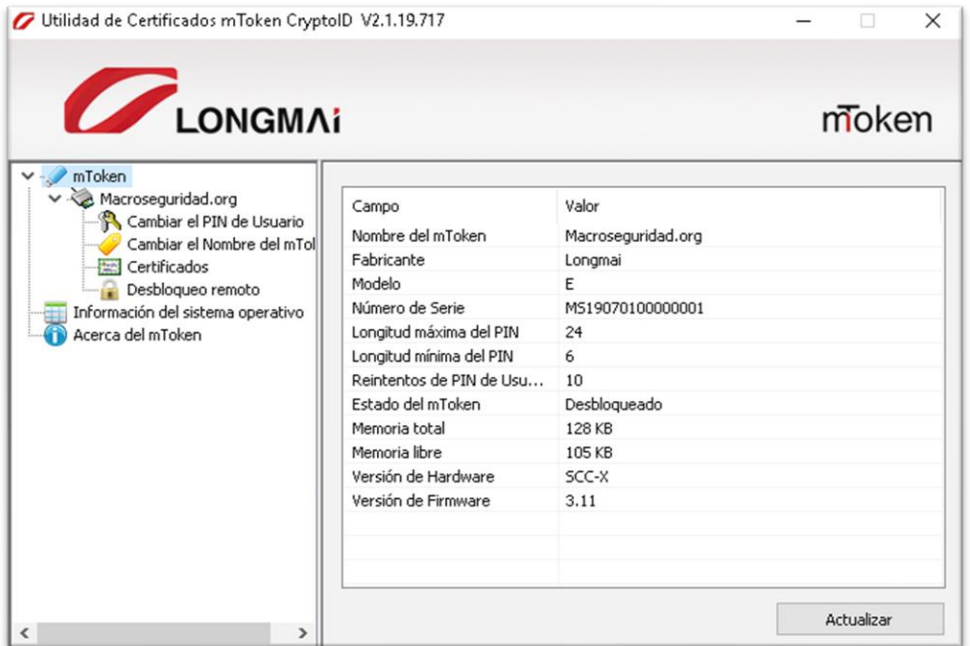

Haga click en el ítem **"Certificados"** de la columna izquierda, ingrese su PIN de Usuario y haga click en **"Login"**. Recuerde que por defecto el PIN de Usuario es **12345678**

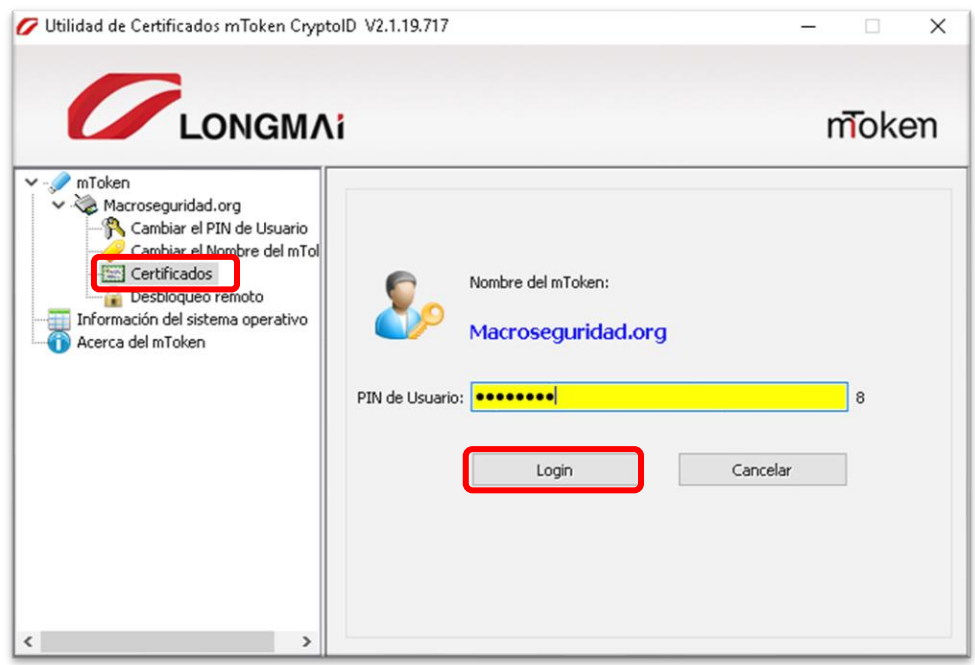

Una solución tecnológica segura y confiable que permite firmar digitalmente documentos electrónicos con token.

Al ingresar en el contenedor de certificados de su dispositivo mToken CryptoID podrá visualizarlo de la siguiente manera. Para importar su certificado deberá hacer click en **"Importar certificado"**

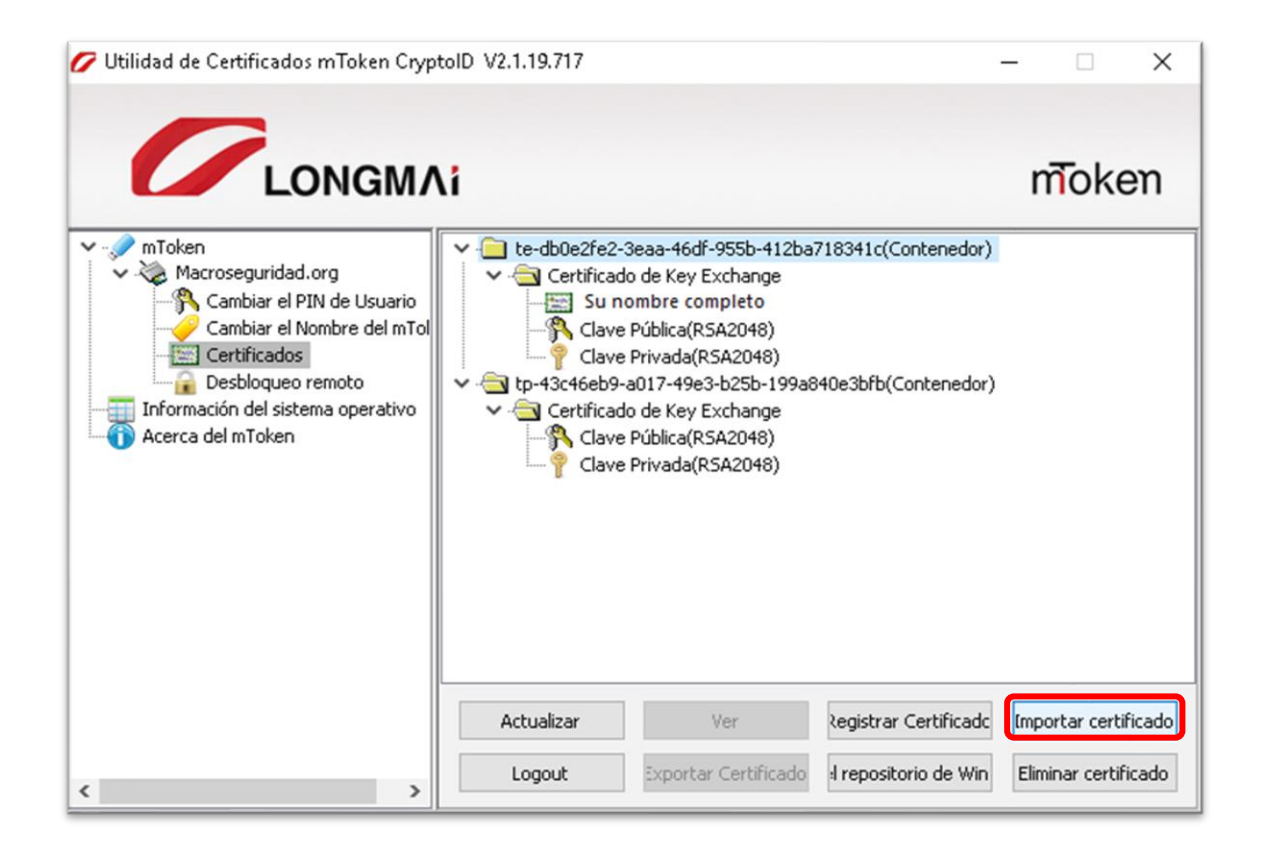

En la ventana *"Importar certificado"* haga click en **"Examinar…"** para buscar su certificado descargado anteriormente.

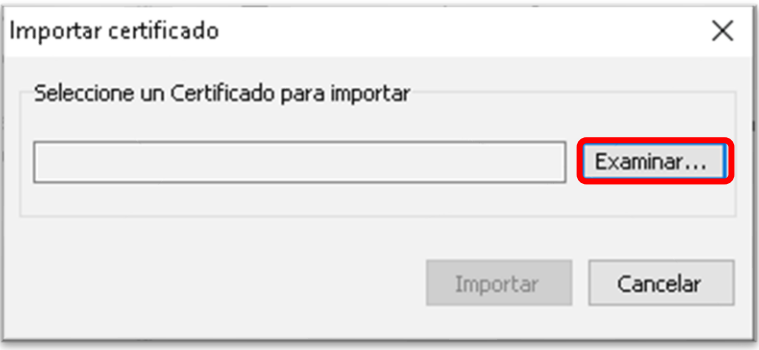

electrónicos con token.

Seleccione el certificado y luego haga click en **"Abrir"***.*

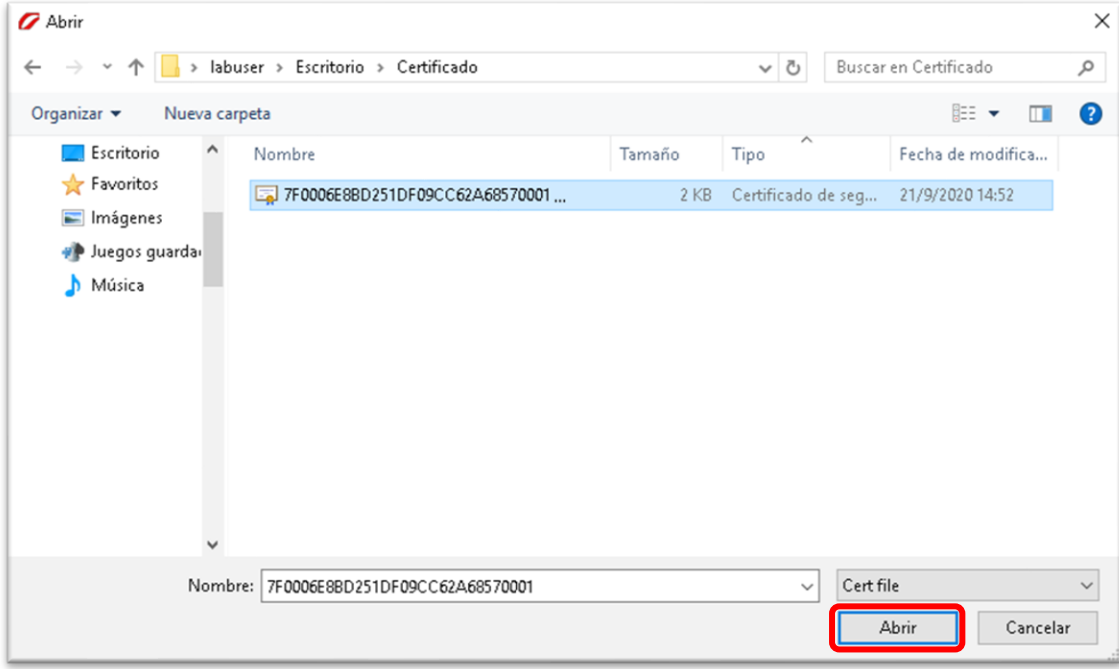

Para finalizar haga click en **"Importar".**

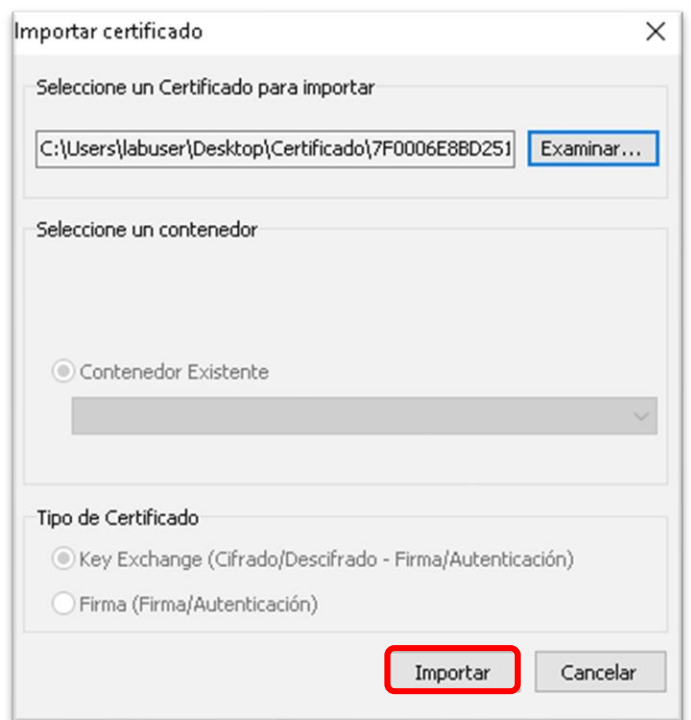

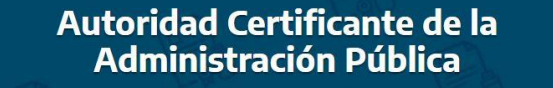

Por último, tendrá su certificado importado en el Token USB.

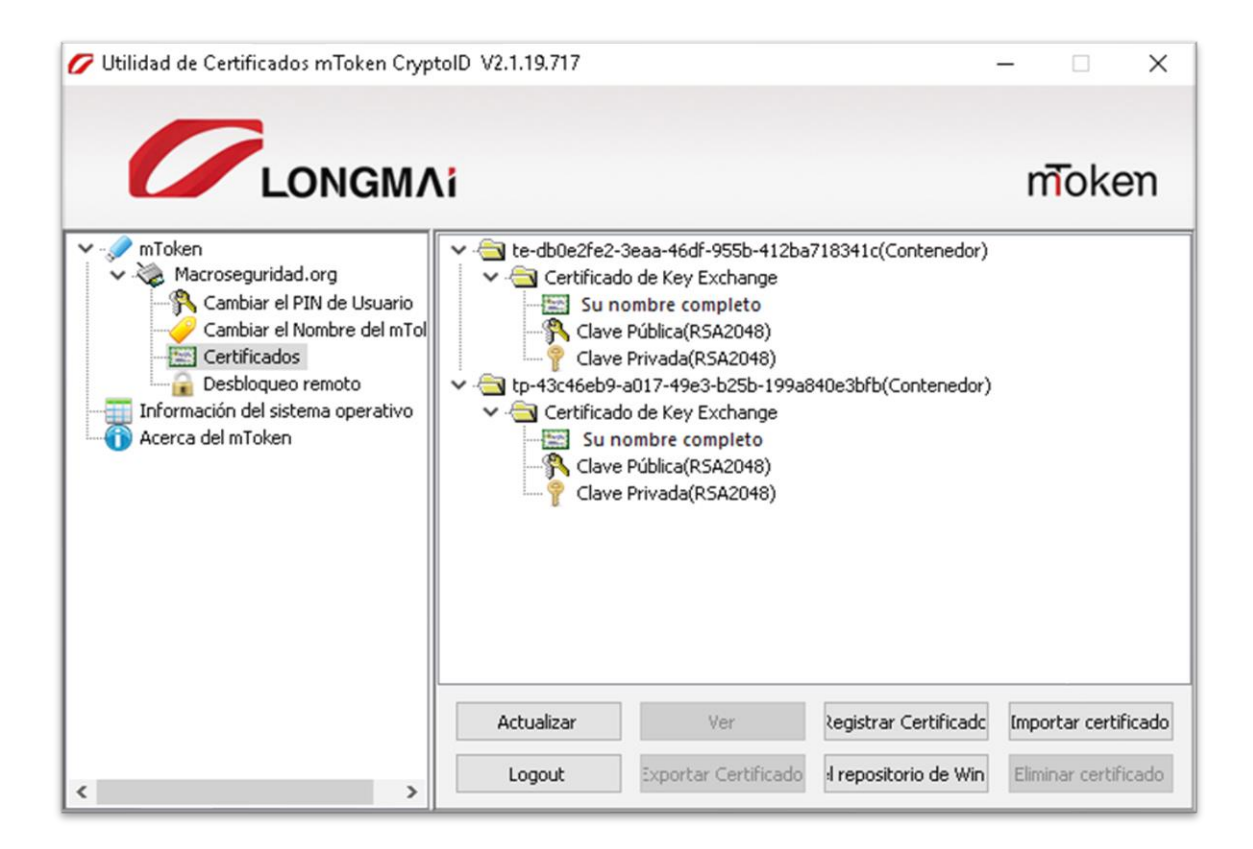

# Cómo eliminar certificado revocado

Luego de realizar los pasos correspondientes a la renovación del certificado y haber instalado el mismo en el token, es recomendable eliminar el certificado anterior para evitar que genere confusión al momento de firmar un documento. Al igual que el procedimiento anterior, se mostrará la eliminación del certificado en ambos drivers.

Con el token (Safenet) conectado, deberá ingresar al driver del dispositivo y desplegar el contenido del mismo para poder verificar cuál será el certificado a eliminar. Lo que debe tener en cuenta es la fecha de validez del certificado y seleccionar el que corresponda.

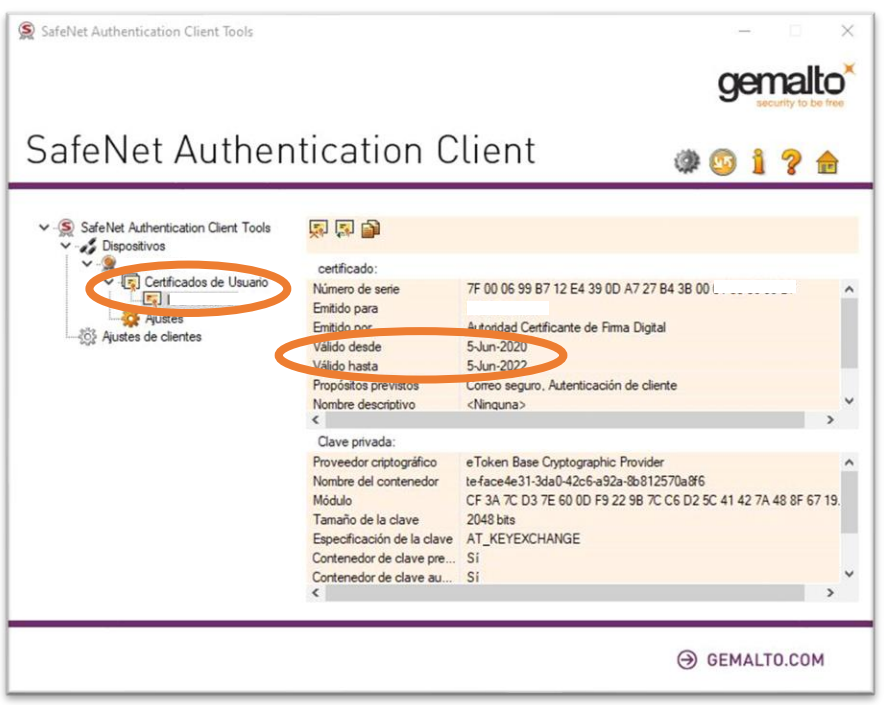

Luego de haber corroborado que el certificado seleccionado es el que dejó de estar vigente. Debe hacer click derecho sobre el nombre del certificado y seleccionar la opción **"Eliminar"**.

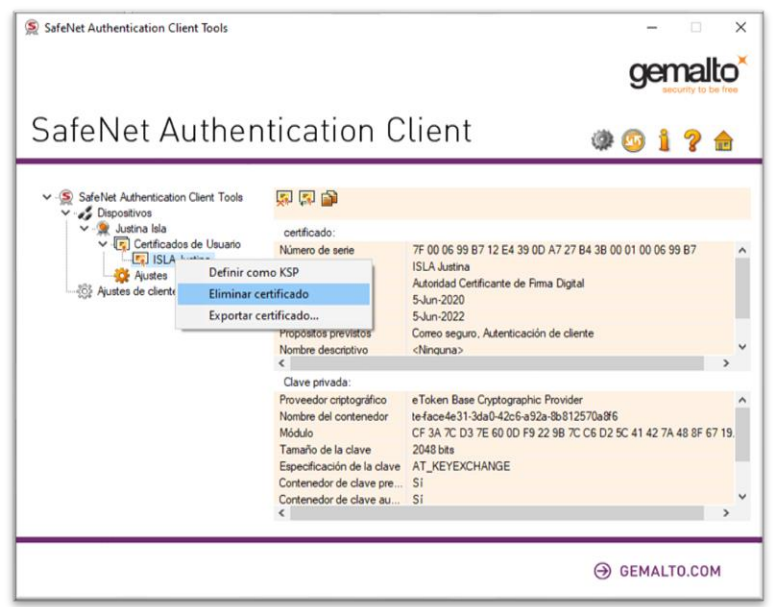

Una solución tecnológica segura y confiable que permite firmar digitalmente documentos electrónicos con token.

Con el dispositivo mToken conectado, deberá ingresar al driver correspondiente y desplegar el contenido del mismo para poder identificar cuál será el certificado a eliminar. Lo que debe tener en cuenta es la fecha de validez del certificado y seleccionar el que corresponda.

**Nota:** *Para identificar cuál es su certificado vencido, deberá hacer doble click sobre el certificado con su nombre completo para que le muestre las fechas de validez. También, podrá seleccionarlo y luego hacer click en el botón "Ver".*

Para borrar el certificado vencido, deberá seleccionar la carpeta contenedora.

Luego de identificado y seleccionado el certificado a eliminar, deberá hacer click en el botón **"Eliminar certificado"**.

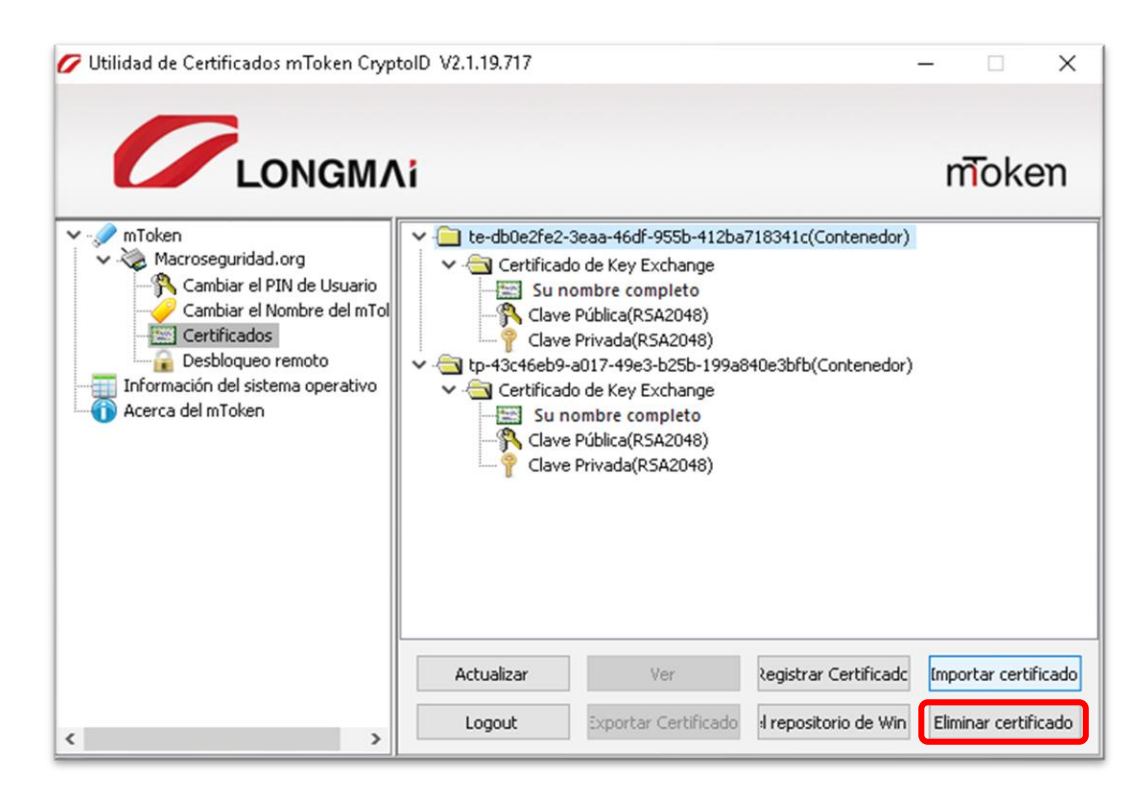

Le preguntará si está seguro de borrar el certificado seleccionado. Haga click en **"Sí".**

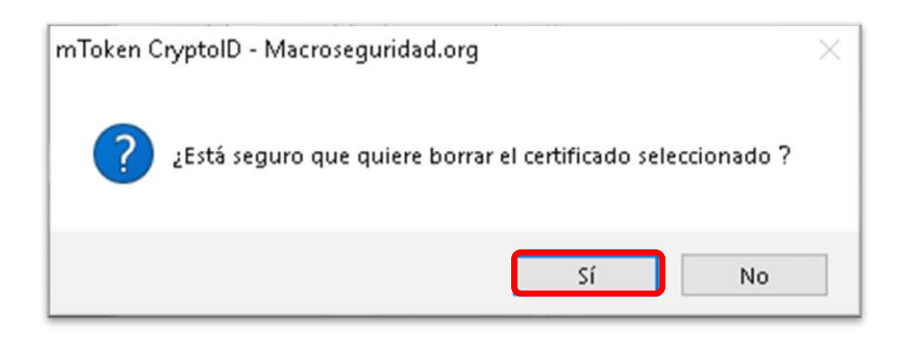

Luego de eliminar correctamente el certificado, quedará su Token USB de la siguiente manera con su último certificado instalado como muestra la imagen a continuación.

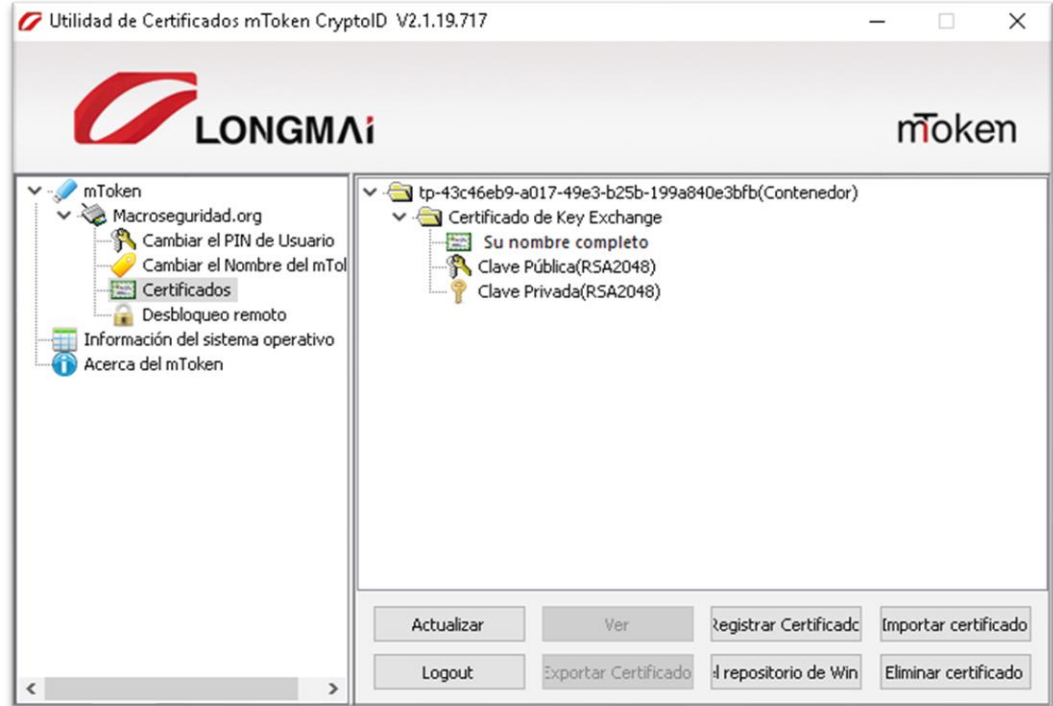

Una solución tecnológica segura y confiable que permite firmar digitalmente documentos<br>electrónicos con token.

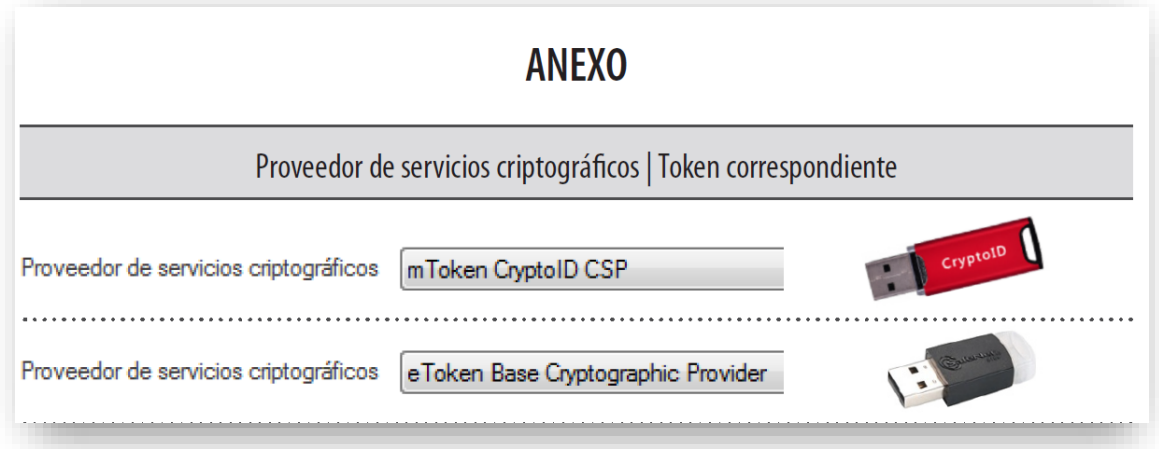